**Enap Enap Enap Enap Enap Enap Enap Enap Enap Enap Enap Enap Enap Enap Enap Enap Enap Enap Enap Enap Enap Enap** 

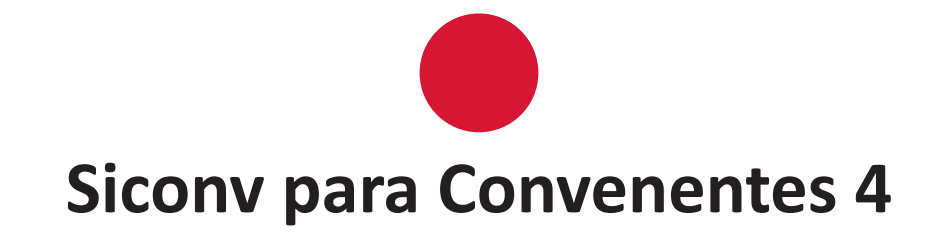

**Enap Enap Enap Enap Enap Enap Enap Enap Enap Enap Enap Enap Enap Enap Enap Enap Enap Enap Enap Enap Enap Enap** 

## **Módulo EXECUÇÃO - RELATÓRIOS DE EXECUÇÃO 6**

## Brasília - 2015

Conteúdo para impressão

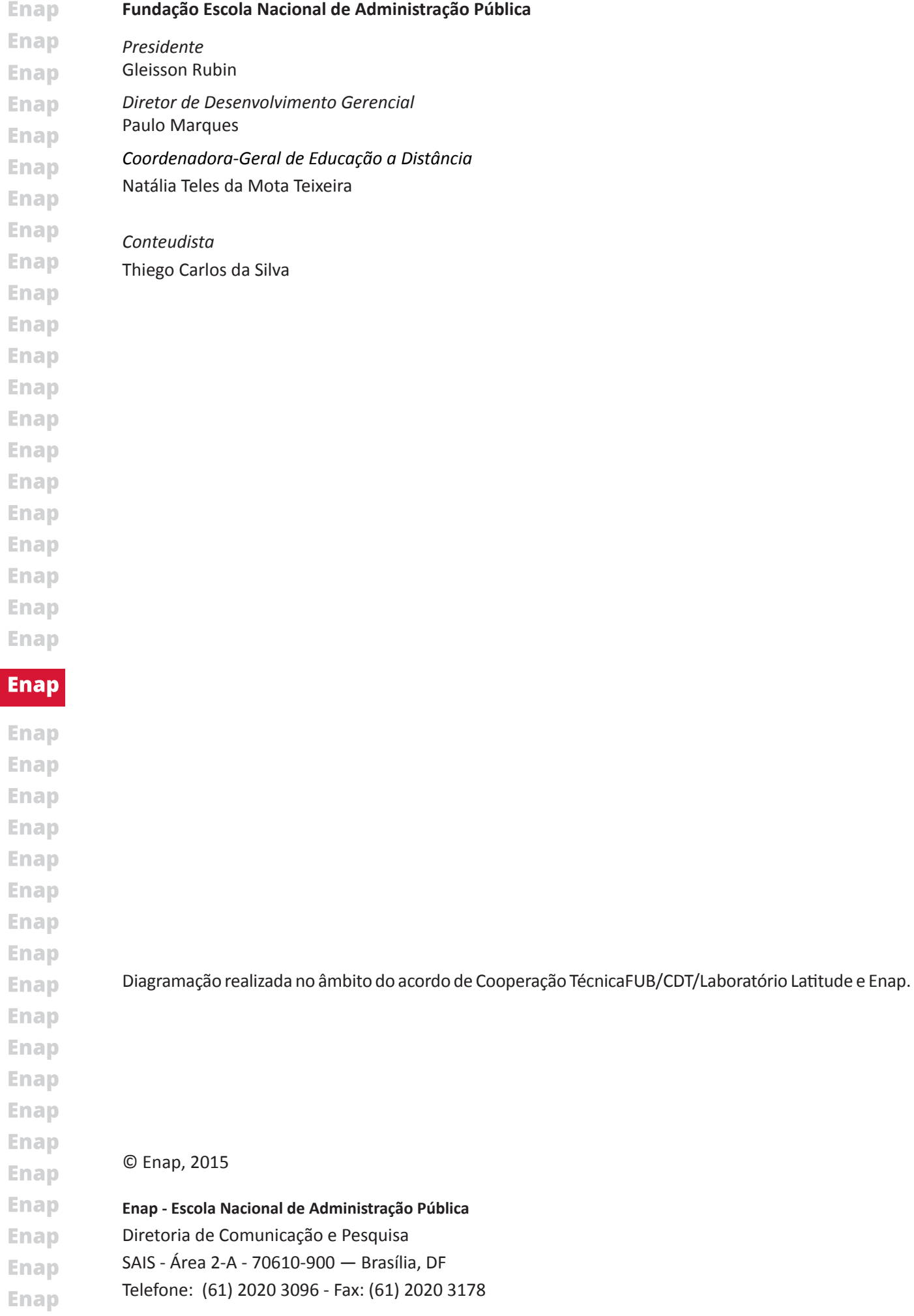

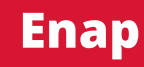

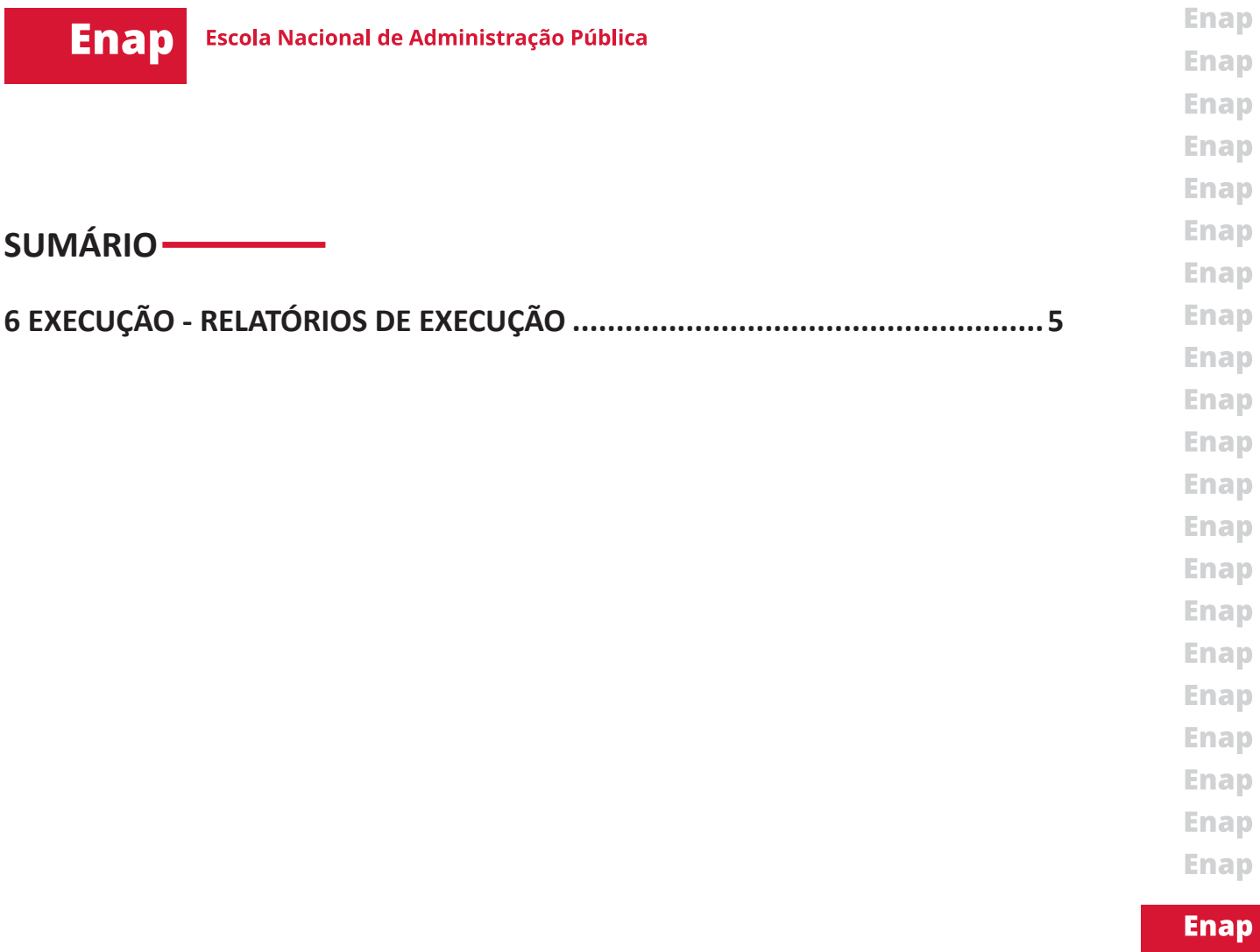

Enap **Enap Enap Enap Enap Enap Enap Enap Enap Enap Enap Enap Enap Enap Enap Enap Enap Enap Enap** 

## <span id="page-4-0"></span>**Módulo 6**<br>EXECUÇÃO - RELATÓRIOS DE EXECUÇÃO

Os relatórios de execução marcam o início da prestação de contas, entretanto pertencem à etapa de execução por serem pré-requisitos para que a prestação de contas seja realizada e enviada para análise do concedente.

Para que o usuário possa gerar os relatórios de execução no Siconv, ele deverá ter um dos perfis abaixo:

- Gestor de Convênio do Convenente;
- Gestor Financeiro do Convenente;
- Fiscal do convenente.

Em aspecto prático, os relatórios de execução marcam o final dos lançamentos de processos de execução, contratos, documentos de liquidação e pagamentos de responsabilidade do Gestor Financeiro.

Na aba Relatórios de Execução, há o botão Elaborar novo Relatório. Após clicar nesse botão, o usuário deverá selecionar o tipo de relatório que deseja elaborar e clicar no botão OK. Há diversos tipos de relatório de execução no Siconv:

**Enap Enap Enap Enap Enap Enap Enap Enap Enap Enap Enap** 

**Enap Enap Enap Enap Enap Enap Enap Enap Enap** 

**Enap** 

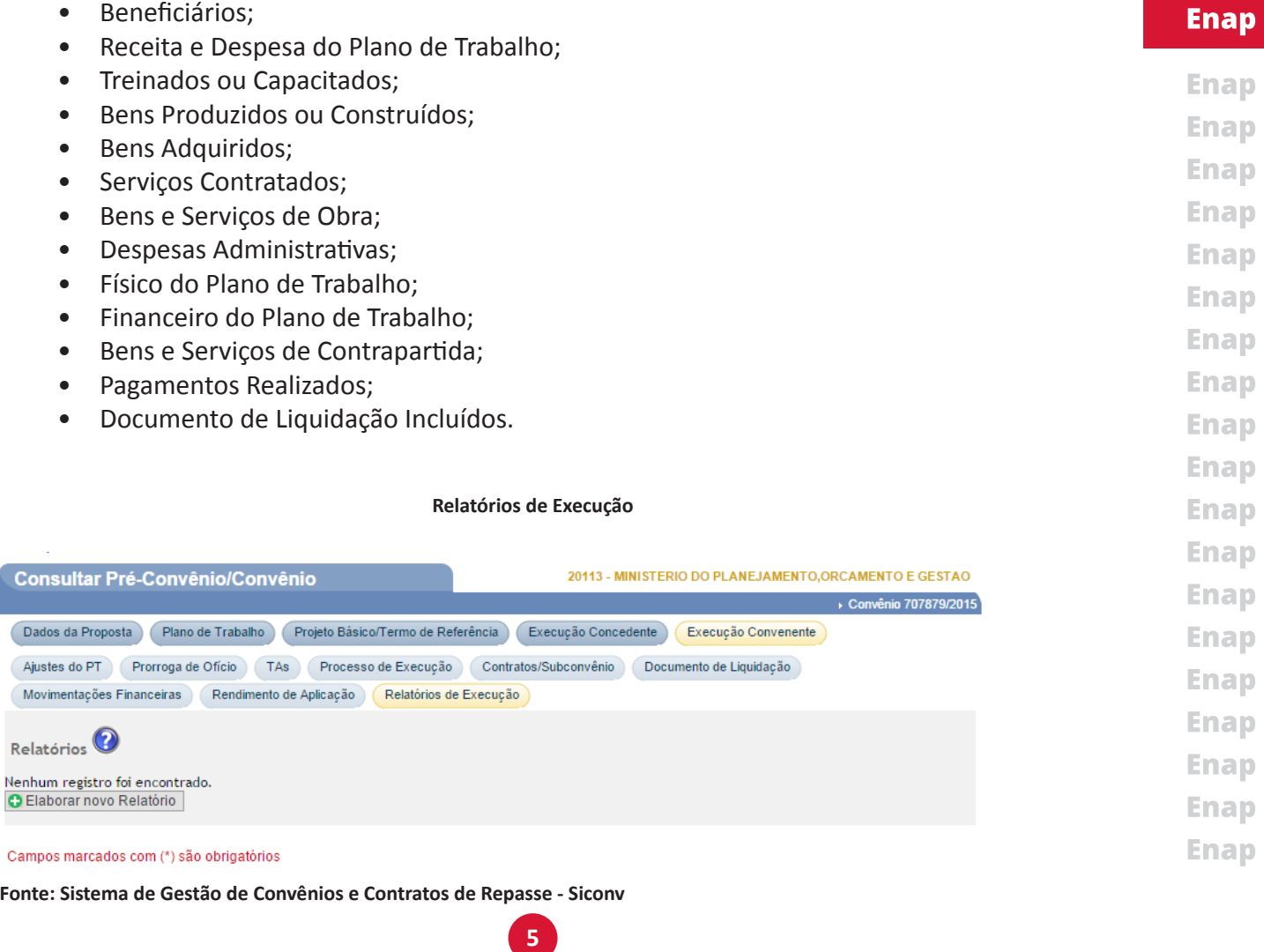

O sistema exibe uma tela com dados do instrumento e campo para inserção da data final **Enap** do relatório a ser gerado. Após preencher o campo, basta clicar no botão Gerar Relatório ou **Enap** seguir outras orientações na tela, dependendo do tipo de relatório a ser gerado. **Enap** 

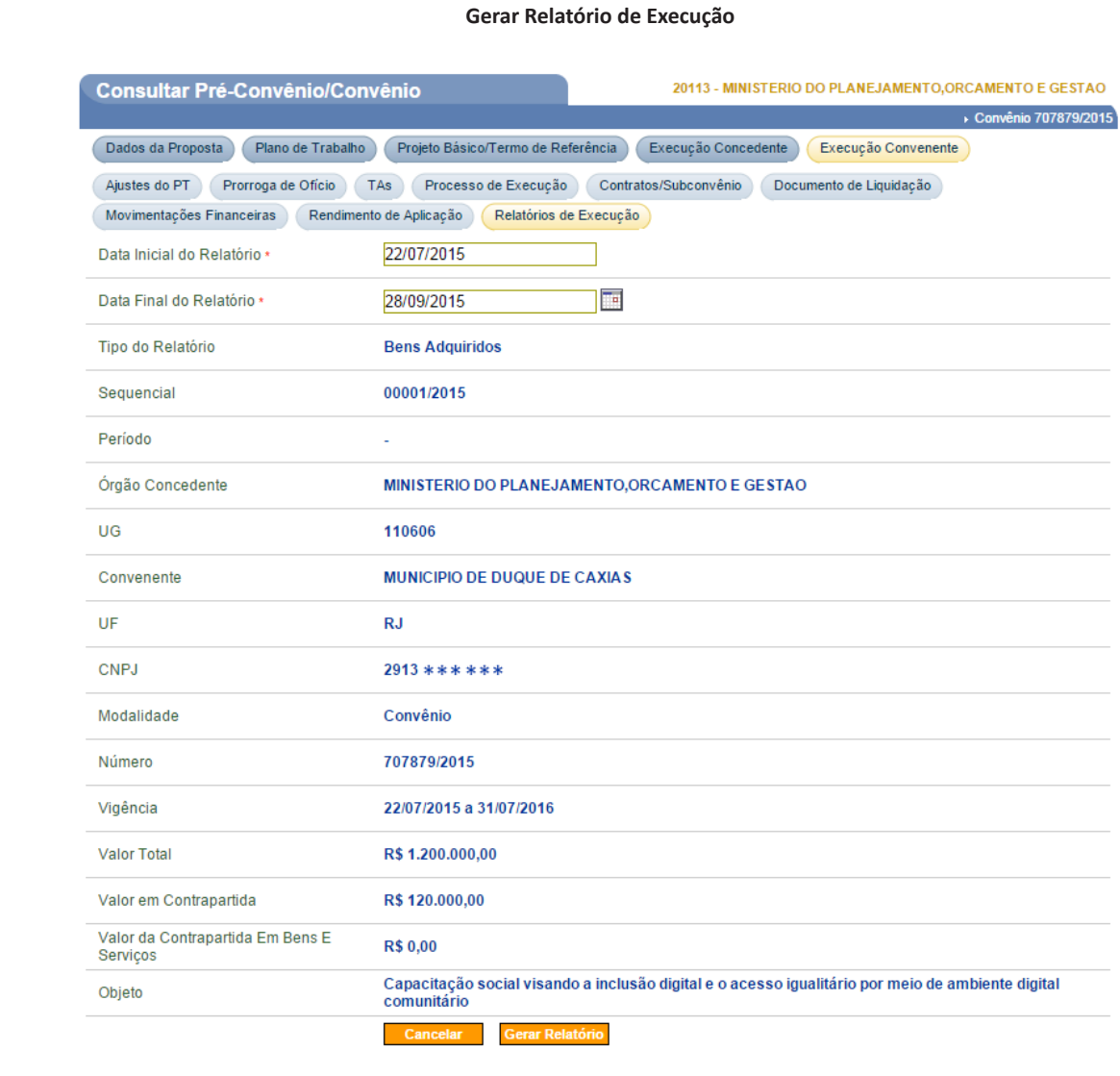

**Fonte: Sistema de Gestão de Convênios e Contratos de Repasse - Siconv**

Após gerar o relatório, o usuário deverá salvá-lo.

**Enap Enap Enap Enap Enap Enap Enap Enap Enap Enap Enap Enap Enap Enap Enap Enap Enap Enap** 

**Enap** 

**Enap Enap Enap Enap Enap Enap Enap Enap Enap Enap Enap Enap Enap Enap Enap Enap Enap Enap Enap** 

O sistema exibe uma tela com os dados do relatório, o botão Editar, para alteração da data final, se necessário, e os botões Enviar Aprovação e Visualizar. O usuário deverá clicar no botão Enviar Aprovação.

**6**

**Enap Consultar Pré-Convênio/Convênio** 20113 - MINISTERIO DO PLANEJAMENTO, ORCAMENTO E GESTAO **Enap** ▶ Convênio 707879/2015 Dados da Proposta Plano de Trabalho Projeto Básico/Termo de Referência Execução Concedente Execução Convenente **Enap** Ajustes do PT | Prorroga de Ofício | TAs | Processo de Execução | Contratos/Subconvênio | Documento de Liquidação | **Enap** Movimentações Financeiras Rendimento de Aplicação Relatórios de Execução **Enap**  $Relatórios$ **Enap Enap** 30/09/2015 Em Elaboração Editar 00001/201 **Enviar And** Opções para exportar: FCSV | 종 Excel | 말 XML | 고PDF **Enap O** Elaborar novo Relatório **Enap** Campos marcados com (\*) são obrigatórios **Enap Fonte: Sistema de Gestão de Convênios e Contratos de Repasse - Siconv Enap Enap** O sistema apresentará campo para a inserção de observações, caso o usuário ache necessário, **Enap** e confirmação do envio por meio do botão **Enviar para Aprovação**. **Enap Enap** 

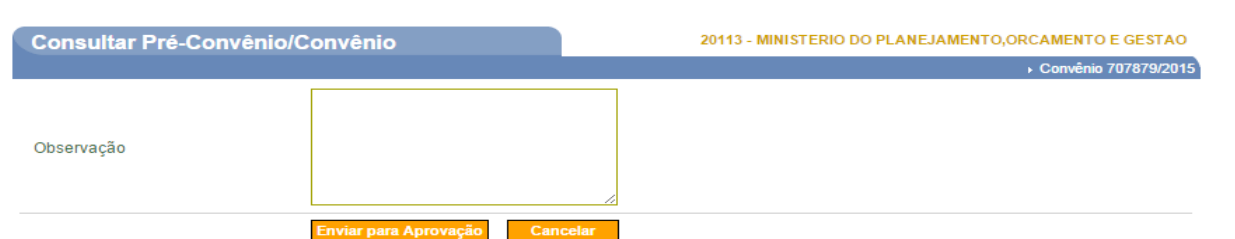

**Confirmação de Envio de Relatório de Execução para Aprovação**

**Fonte: Sistema de Gestão de Convênios e Contratos de Repasse - Siconv**

O sistema exibe uma tela com os dados do relatório gerado e os botões Aprovar/Rejeitar e Visualizar.

**7**

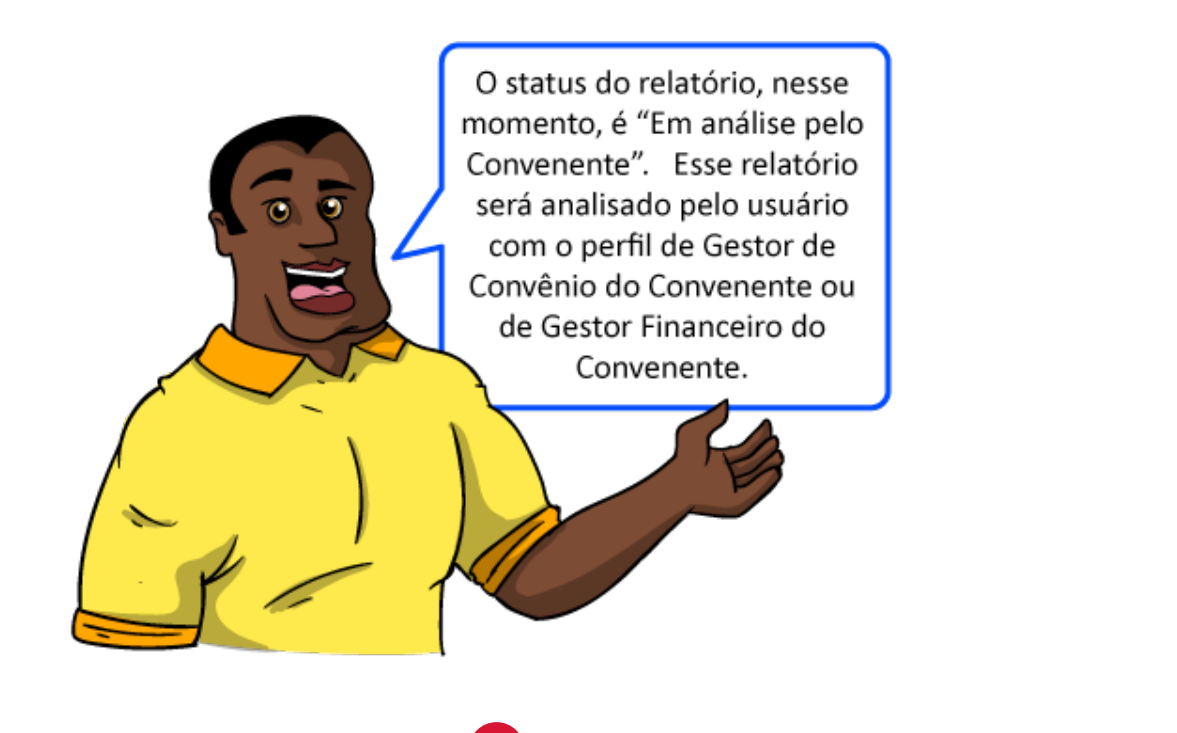

**Enap** 

**Enap Enap** 

**Enap Enap Enap Enap Enap** 

**Enap** 

**Enap Enap** 

**Enap** 

**Enap** 

**Enap** 

**Enap** 

**Enap** 

**Enap** 

**Enap Enap Enap Enap Enap Enap** 

Esse usuário, ou seja, com o perfil de Gestor de Convênio do Convenente ou Gestor Financeiro do Convenente, deverá clicar no botão Visualizar, para conferir os dados do relatório. Após a conferência, deverá clicar no botão Aprovar/Rejeitar.

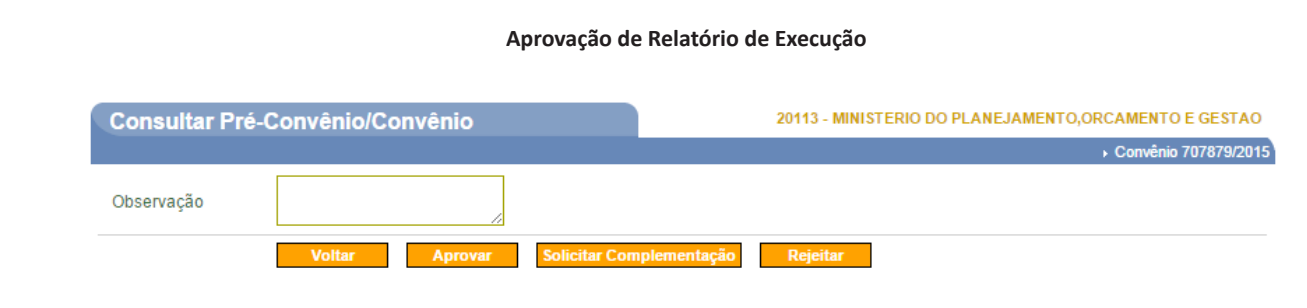

**Fonte: Sistema de Gestão de Convênios e Contratos de Repasse - Siconv**

Ele poderá solicitar complementação, para que o relatório seja ajustado pelo usuário que o elaborou, poderá rejeitar, ou, ainda, aprovar. Neste último caso, o relatório será registrado para análise pelo concedente.

> O status do relatório, nesse momento, é "Em análise pelo Convenente". Esse relatório será analisado pelo usuário com o perfil de Gestor de Convênio do Convenente ou de Gestor Financeiro do Convenente.

**Enap** 

**Enap** 

**Enap** 

**Enap** 

**Enap Enap Enap Enap Enap Enap** 

**Enap** 

**Enap** 

**Enap Enap Enap Enap Enap Enap Enap Enap Enap Enap** 

**Enap Enap Enap Enap Enap Enap Enap Enap Enap Enap Enap Enap Enap** 

**Enap** 

**Enap** 

**Enap** 

**Enap** 

**Enap**